**Sürücüler** Kullanıcı Kılavuzu © Copyright 2008 Hewlett-Packard Development Company, L.P.

Windows ve Windows Vista, ABD ve/veya diğer ülkelerde Microsoft Corporation'ın ticari markaları veya tescilli ticari markalarıdır.

Bu belgede yer alan bilgiler önceden haber verilmeksizin değiştirilebilir. HP ürünleri ve hizmetlerine ilişkin garantiler, bu ürünler ve hizmetlerle birlikte gelen açık garanti beyanlarında belirtilmiştir. Bu belgede yer alan hiçbir şey ek garanti oluşturacak şekilde yorumlanmamalıdır. HP, işbu belgede yer alan teknik hatalardan veya yazım hatalarından ya da eksikliklerden sorumlu tutulamaz.

Birinci Basım: Haziran 2008

Belge Parça Numarası: 463786-141

### **Ürün bildirimi**

Bu kullanıcı kılavuzunda çoğu modelde ortak olan özellikler anlatılmaktadır. Bazı özellikler bilgisayarınızda olmayabilir.

# İçindekiler

#### 1 Yüklü sürücüleri belirleme

#### 2 Sürücülerle çalışma

#### 3 Sabit disk sürücüsü performansını artırma

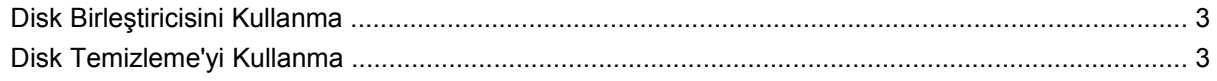

#### **4 HP 3D DriveGuard Kullanma**

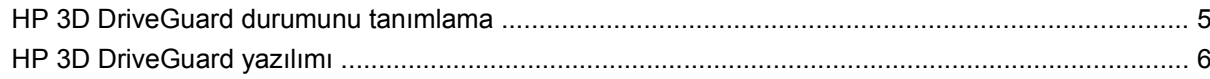

#### 5 Sabit sürücüyü geri takma

### 6 Optik disk sürücüsü kullanma

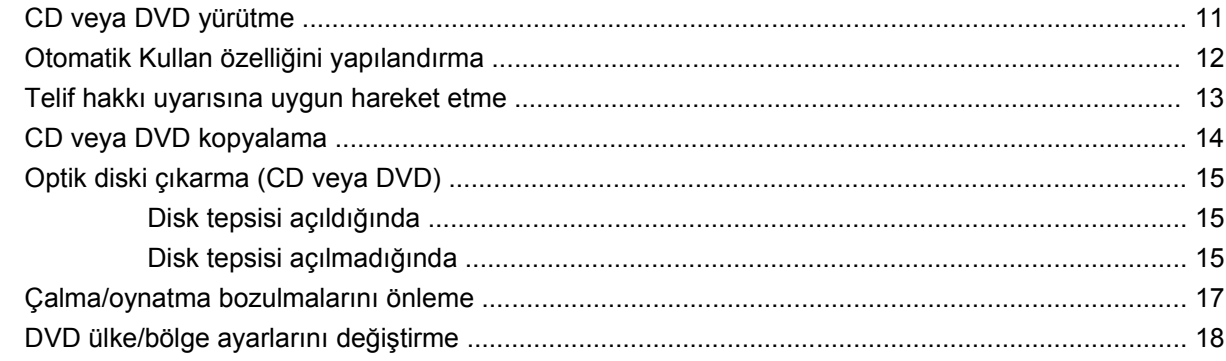

#### 7 Harici disk sürücülerini kullanma

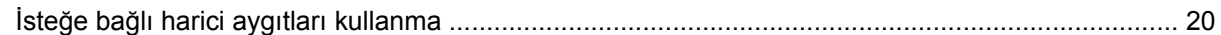

#### 8 Sorun Giderme

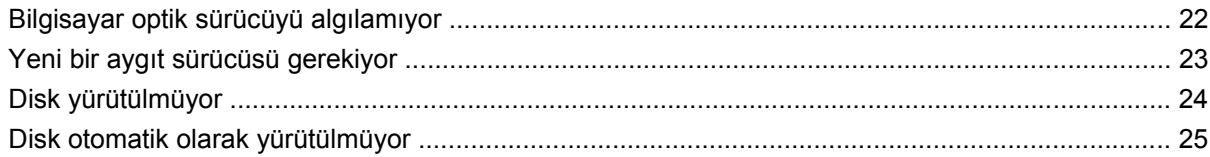

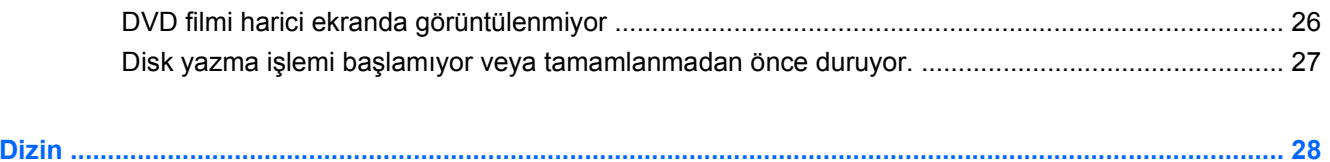

# <span id="page-6-0"></span>**1 Yüklü sürücüleri belirleme**

Bilgisayarınızda yüklü sürücüleri görüntülemek için, **Başlat > Bilgisayarım**'ı tıklatın.

**NOT:** Bilgisayarınızın güvenliğini arttırmak için Windows®'da Kullanıcı Hesabı Denetimi özelliği bulunmaktadır. Yazılım yükleme, yardımcı programları çalıştırma veya Windows ayarlarını değiştirme gibi görevler için izniniz veya parolanız sorulabilir. Daha fazla bilgi için Windows Yardımı'na bakın.

# <span id="page-7-0"></span>**2 Sürücülerle çalışma**

Sürücüler, dikkatle kullanılması gereken hassas bilgisayar bileşenleridir. Sürücülerle çalışmadan önce aşağıdaki noktaları dikkate alın. Diğer önlemler ilgili yordamlara eklenmiştir.

**DİKKAT:** Bilgisayarın veya sürücülerin zarar görmesi ya da veri kaybı riskini azaltmak için aşağıdaki önlemleri alın:

Harici sabit sürücüye bağlı bir bilgisayarı bir yerden taşımadan önce Uyku modunu başlatın ve ekranın temizlenmesini bekleyin veya harici sabit sürücüyü uygun şekilde çıkartın.

Sürücüyle çalışmadan önce, sürücünün boyasız metal yüzeyine dokunarak statik elektriği boşaltın.

Çıkarılabilir sürücünün veya bilgisayarın üzerindeki konektör pinlerine dokunmayın.

Sürücüyü dikkatli taşıyın; düşürmeyin veya üzerine eşya koymayın.

Sürücü takmadan veya çıkarmadan önce bilgisayarı kapatın. Bilgisayarınızın kapalı mı yoksa Hazırda Bekletme modunda mı olduğundan emin değilseniz, bilgisayarı açın ve işletim sisteminden kapatın.

Sürücüyü sürücü yuvasına yerleştirirken fazla zorlamayın.

Optik sürücü diske yazarken, bilgisayar klavyesini kullanmayın veya bilgisayarı yerinden oynatmayın. Yazma işlemi titreşime duyarlıdır.

Pil tek güç kaynağıysa, bir ortama yazdırmadan önce pil şarjının yeterli olduğundan emin olun.

Sürücüyü aşırı sıcağa veya neme maruz bırakmayın.

Sürücüye sıvı dökülmesini engelleyin. Sürücüye temizleme ürünleri püskürtmeyin.

Ortamı, sürücü yuvasından çıkarmadan, yolculukta yanınıza almadan, başka bir yere taşımadan veya depolama amaçlı olarak bir yere yerleştirmeden önce, sürücüde bulunan ortamı çıkarın.

Sürücü postayla gönderilecekse, sürücüyü köpüklü bir pakete veya başka bir uygun koruyucu pakete koyun ve üzerine "KIRILIR" yazın.

Sürücüyü manyetik alanlara maruz bırakmayın. Havaalanlarındaki içinden geçilmesi gereken güvenlik aygıtları ve güvenlik çubukları dahil manyetik alanları olan güvenlik aygıtları. Valiz ve çantaları kontrol eden taşıyıcı bant türünden havaalanı güvenlik aygıtları, genellikle manyetik alan yerine sabit disk sürücüsüne hasar vermeyen röntgen ışınları kullanır.

# <span id="page-8-0"></span>**3 Sabit disk sürücüsü performansını artırma**

## **Disk Birleştiricisini Kullanma**

Bilgisayar kullanıldıkça, sabit sürücüdeki dosyalar parçalanır. Disk Birleştiricisi, sabit sürücüdeki parçalanmış dosyaları ve klasörleri birleştirerek sistemin daha verimli çalışmasını sağlar.

Disk Birleştiricisi'ni başlattıktan sonra denetlemeniz gerekmez. Sabit disk sürücünüzün boyutuna ve parçalanmış dosya sayısına bağlı olarak, Disk Birleştiricisi'nin işleminin tamamlanması bir saatten fazla zaman alabilir. Uygulamayı gece ya da bilgisayarı kullanmaya ihtiyacınızın olmadığı bir zaman çalışacak şekilde ayarlayabilirsiniz.

HP, sabit disk sürücünüzü en az ayda bir birleştirmenizi önerir. Disk Birleştiricisi'ni aylık programlayabilirsiniz, ancak bilgisayarınızı istediğiniz zaman elle de birleştirebilirsiniz.

Disk Birleştiricisi'ni çalıştırmak için:

- **1. Başlat > Tüm Programlar > Donatılar > Sistem Araçları > Disk Birleştiricisi**'ni seçin.
- **2. Şimdi birleştir**'i tıklatın.
- **NOT:** Bilgisayarınızın güvenliğini arttırmak için Windows®'da Kullanıcı Hesabı Denetimi özelliği bulunmaktadır. Uygulama yükleme, yardımcı programları çalıştırma veya Windows ayarlarını değiştirme gibi görevler için izniniz veya parolanız istenebilir. Daha fazla bilgi için Windows Yardımı'na bakın.

Ek bilgi için, Disk Birleştiricisi yazılım Yardımına erişin.

### **Disk Temizleme'yi Kullanma**

Disk Temizleme, disk alanı boşaltmak için güvenli şekilde silebileceğiniz gereksiz dosyaları sabit sürücüde arar ve bilgisayarın daha verimli çalışmasına yardımcı olur.

Disk Temizleme'yi çalıştırmak için:

- **1. Başlat > Tüm Programlar > Donatılar > Sistem Araçları > Disk Temizleme**'yi seçin.
- **2.** Ekranda görüntülenen yönergeleri izleyin.

# <span id="page-9-0"></span>**4 HP 3D DriveGuard Kullanma**

HP 3D DriveGuard, aşağıdaki koşullardan herhangi birinde sürücüyü park ederek ve G/Ç isteklerini durdurarak sabit disk sürücüsünü korur:

- **•** Bilgisayarı düşürmeniz.
- Bilgisayar pil gücüyle çalışırken bilgisayarı ekranı kapalı olarak taşımanız.

Bu olaylardan herhangi birinin bitiminden az sonra HP 3D DriveGuard, sabit disk sürücüsünü normal çalışmasına geri döndürür.

**NOT:** İsteğe bağlı yerleştirme aygıtında bulunan veya bir USB bağlantı noktasına bağlı olan sabit disk sürücüleri HP 3D DriveGuard tarafından korunmaz.

Daha fazla bilgi için HP 3D DriveGuard yazılım Yardımı'na bakın.

### <span id="page-10-0"></span>**HP 3D DriveGuard durumunu tanımlama**

Bilgisayardaki sürücü ışığı, sürücünün park halinde olduğunu göstermek için kehribar rengini alır. Sürücülerin korunmakta olup olmadığını veya bir sürücünün park halinde olup olmadığını belirlemek için **Başlat > Denetim Masası > Mobile PC** (Taşınabilir Bilgisayar) **> Windows Taşınabilir Bilgisayar Merkezi**'ni seçin:

- Yazılım etkinleştirildiyse, sabit disk sürücüsü simgesinin üzerinde yeşil bir onay işareti görüntülenir.
- Yazılım devre dışı bırakıldıysa, sabit disk sürücüsü simgesinin üzerinde kırmızı bir X görüntülenir.
- Sürücüler park halindeyse, sabit disk simgesinin üzerinde sarı bir ay görüntülenir.
- **E** NOT: Mobility Center'daki simge sürücünün en güncel durumunu göstermiyor olabilir. Durumdaki değişiklik sonrasında hemen güncelleştirme yapılması için bildirim alanı simgesini etkinleştirmeniz gerekir.

Bildirim alanı simgesini etkinleştirmek için:

- **1. Başlat > Denetim Masası > Donanım ve Ses > HP 3D DriveGuard** öğesini seçin.
- **2. Sistem Tepsisi Simgesi**'nin altında **Göster**'i tıklatın.
- **3. Uygula**'yı tıklatın.

HP 3D DriveGuard sürücüyü park ettiyse, bilgisayar şu şekilde davranır:

- Bilgisayar kapanmaz.
- Yukarıdaki Not'ta açıklandığı biçim dışında, bilgisayar Uyku veya Hazırda Bekletme durumunu başlatmaz.
- **Y** NOT: Bilgisayar pil gücüyle çalışıyorsa ve pil kritik bir düzeye inerse, HP 3D DriveGuard bilgisayarın Hazırda Bekletme modunu başlatmasına izin verir.
- Bilgisayar, Güç Seçenekleri Özellikleri'ndeki Alarmlar sekmesinde ayarlanmış olan pil alarmlarını etkinleştirmez.

HP, bilgisayarı taşımadan önce kapatmanızı ya da Uyku veya Hazırda Bekletme modunu başlatmanızı önerir.

## <span id="page-11-0"></span>**HP 3D DriveGuard yazılımı**

HP 3D DriveGuard yazılımı, aşağıdaki görevleri gerçekleştirmenize olanak sağlar:

- HP 3D DriveGuard'ı etkinleştirme ve devre dışı bırakma.
- **NOT:** Kullanıcı ayrıcalıklarınıza bağlı olarak, HP 3D DriveGuard'ı etkinleştirmeniz veya devre dışı bırakmanız mümkün olmayabilir. Ayrıca, Yönetici grubunun üyeleri yönetici olmayan kullanıcıların ayrıcalıklarını değiştirebilir.
- Sistemdeki bir sürücünün desteklenip desteklenmediğini belirleme

Yazılımı açmak ve ayarları değiştirmek için aşağıdaki adımları uygulayın:

**1.** Taşınabilir Bilgisayar Merkezi'nde HP 3D DriveGuard penceresini açmak için sabit disk sürücüsü simgesini tıklatın.

– veya –

#### **Başlat > Denetim Masası > Donanım ve Ses > HP 3D DriveGuard** öğesini seçin.

- **2.** Ayarları değiştirmek için uygun düğmeyi tıklatın.
- **3. Tamam**'ı tıklatın.

# <span id="page-12-0"></span>**5 Sabit sürücüyü geri takma**

**DİKKAT:** Bilgi kaybını ve yanıt vermeyen sistemi önlemek için:

Sabit sürücüyü yuvasından çıkarmadan önce bilgisayarı kapatın. Bilgisayar açık, Uyku veya Hazırda Bekletme modundayken sabit sürücüyü çıkarmayın.

Bilgisayarın kapalı mı, yoksa Hazırda Bekletme modunda mı olduğundan emin değilseniz, güç düğmesine basıp bilgisayarı açın. Ardından bilgisayarı işletim sisteminden kapatın.

Sabit sürücüyü çıkarmak için:

- **1.** Çalışmanızı kaydedin.
- **2.** Bilgisayar oturumunu ve ekranı kapatın.
- **3.** Bilgisayara bağlı olan tüm harici donanım aygıtların bağlantısını kesin.
- **4.** Güç kablosunu AC prizinden çıkarın.
- **5.** Bilgisayarı, sabit sürücü yuvası sizden tarafta olacak şekilde düz bir yüzeyde ters çevirin.
- **6.** Pili bilgisayardan çıkarın.
- **7.** Sabit disk sürücüsü kapağının 2 vidasını gevşetin **(1)**.

<span id="page-13-0"></span>**8.** Sabit sürücü kapağını çıkarın **(2)**.

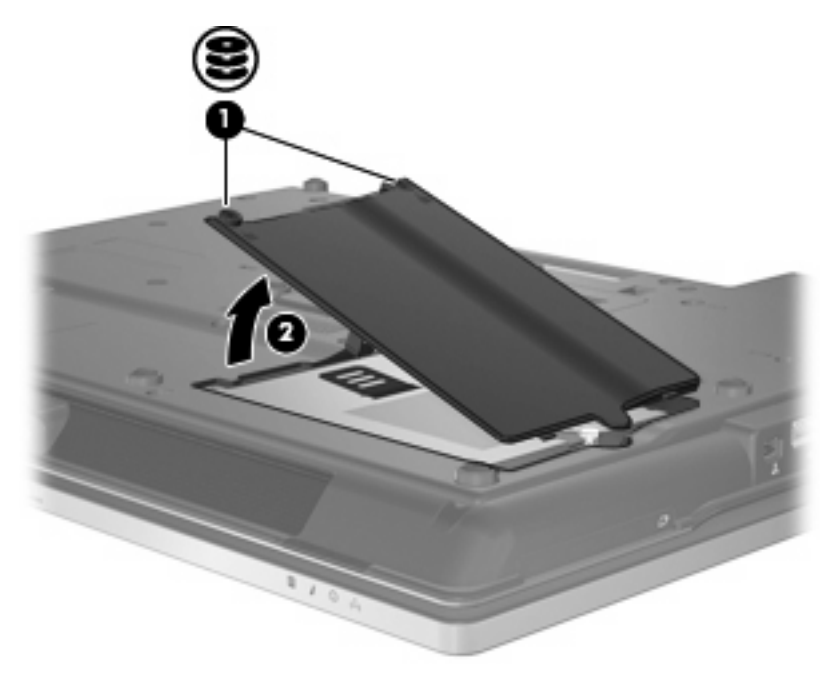

- **9.** Sabit disk sürücüsünün vidasını gevşetin **(1)**.
- **10.** Sabit sürücünün bağlantısını sökmek için çıkıntısını sağa doğru çekin **(2)**.
- **11.** Sabit sürücüyü kaldırarak sabit sürücü bölmesinden çıkarın **(3)**.

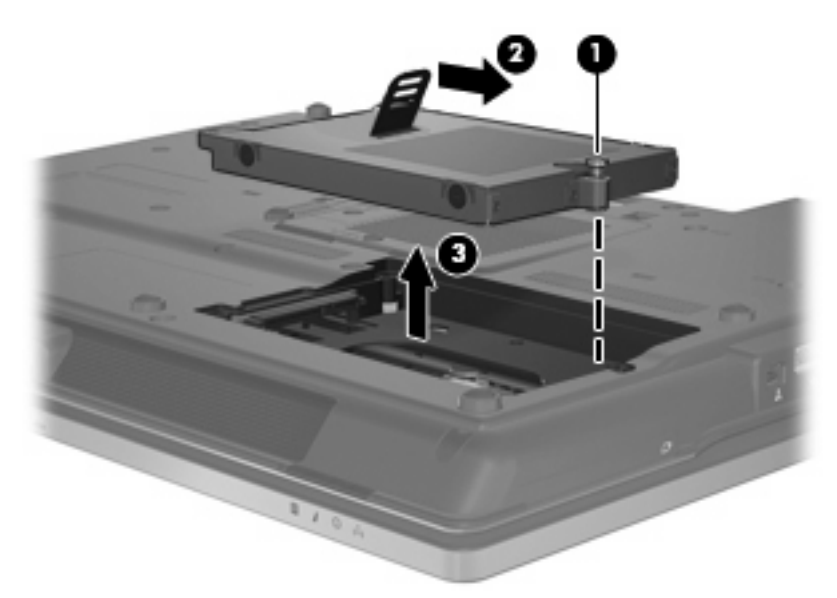

Sabit sürücü takmak için:

- **1.** Sabit sürücüyü, sabit sürücü yuvasına yerleştirin **(1)**.
- **2.** Sabit sürücünün bağlantısını sağlamak için çıkıntısını sola doğru çekin **(2)**.

**3.** Sabit sürücü vidasını sıkın **(3)**.

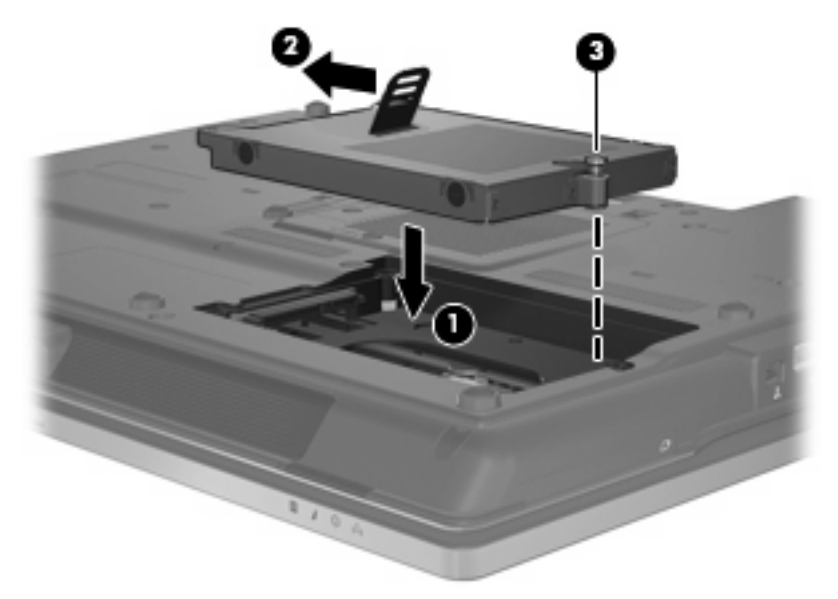

- **4.** Sabit sürücü kapağındaki şeritleri **(1)** bilgisayardaki çentiklerle hizalayın.
- **5.** Kapağı **(2)** yerleştirin.
- **6.** Sabit sürücü kapak vidasını sıkın **(3)**.

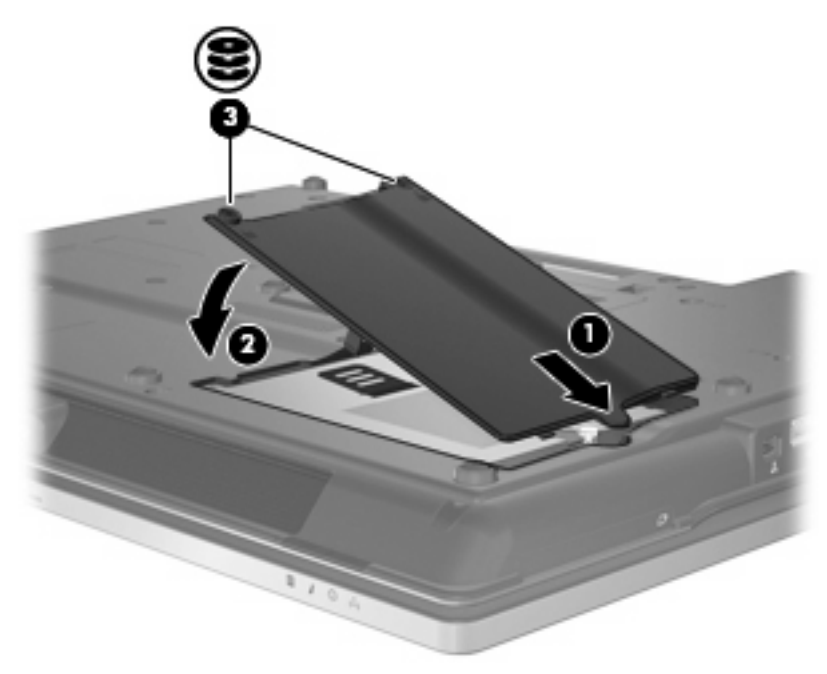

# <span id="page-15-0"></span>**6 Optik disk sürücüsü kullanma**

DVD-ROM sürücüsü gibi bir optik disk sürücüsü, CD ve DVD gibi optik disk sürücülerini destekler. Bu diskler, bilgileri depolar veya aktarır, müzik çalar ve film oynatır. CD'lerle karşılaştırıldığında DVD'ler daha yüksek depolama kapasitesine sahiptir.

Aşağıdaki tabloda belirtilen biçimde, tüm optik sürücüler optik diskten okuyabilir ve ayrıca bazı sürücüler de optik diske yazabilir.

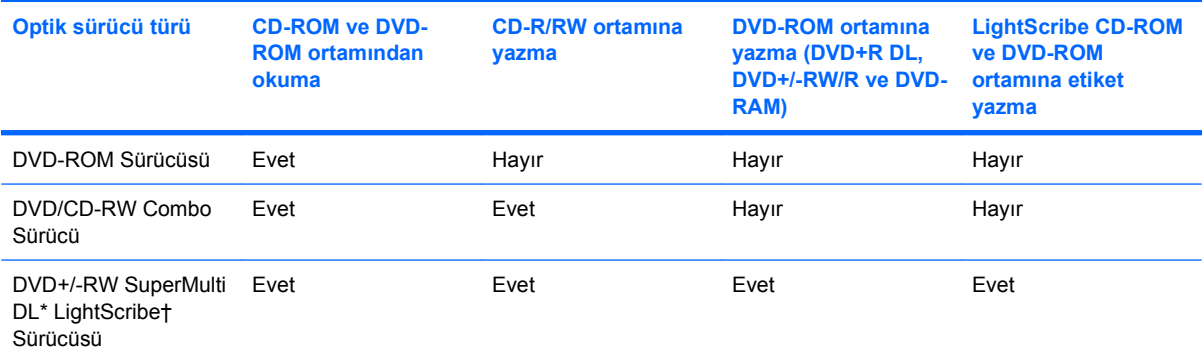

\*Çift katmanlı (DL) diskleri tek katmanlı disklerden daha fazla veri depolayabilir. Ancak, bu sürücü ile yazdırılan çift katmanlı diskler çoğu çift katmanlı DVD sürücüsü ve oynatıcılarıyla uyumlu olmayabilir.

†LightScribe diskleri ayrı olarak satın alınır. LightScribe, siyah beyaz fotoğrafa benzeyen gri tonlu bir görüntü oluşturur.

**NOT:** Listelenen bazı optik sürücüler bilgisayarınız tarafından desteklenmeyebilir. Listelenen sürücülerin tümü bilgisayarınız tarafından desteklenmeyebilir.

**DİKKAT:** Olası ses ve görüntü bozulmalarını veya ses dinletme ya da görüntü izletme işlevlerindeki kayıpları engellemek için, CD veya DVD'ye yazma veya bunlardan okuma yaparken Uyku veya Hazırda Bekletme modunu başlatmayın.

Bilgi kaybını engellemek için, CD veya DVD'ye yazarken Uyku veya Hazırda Bekletme modunu başlatmayın.

Bir disk yürütülürken Uyku veya Hazırda Bekletme modu başlatılırsa aşağıdaki davranışlarla karşılaşabilirsiniz:

- Ses çalma veya video oynatma işlemi kesilebilir.
- Devam etmek isteyip istemediğinizi soran bir uyarı mesajı görüntülenebilir. Bu mesaj görüntülenirse **Hayır**'ı seçin.
- Ses çalma ve görüntü oynatma işlemine kaldığınız yerden devam etmek için, CD veya DVD'yi yeniden başlatmanız gerekebilir.

## <span id="page-16-0"></span>**CD veya DVD yürütme**

- **1.** Bilgisayarı açın.
- **2.** Disk tepsisini açmak için sürücü çerçevesindeki serbest bırakma düğmesine **(1)** basın.
- **3.** Tepsiyi dışarı çekin **(2)**.
- **4.** Diski, düz yüzeylerine dokunmadan kenarlarından tutun ve diski etiketli tarafı yukarı gelecek şekilde tepsi göbeğinin üzerine getirin.
	- **NOT:** Tepsiye tamamen erişilemiyorsa, diski eğik tutarak göbeğin üzerine getirin.
- **5.** Diski **(3)** yerine oturana dek hafifçe tepsi göbeğine bastırın.

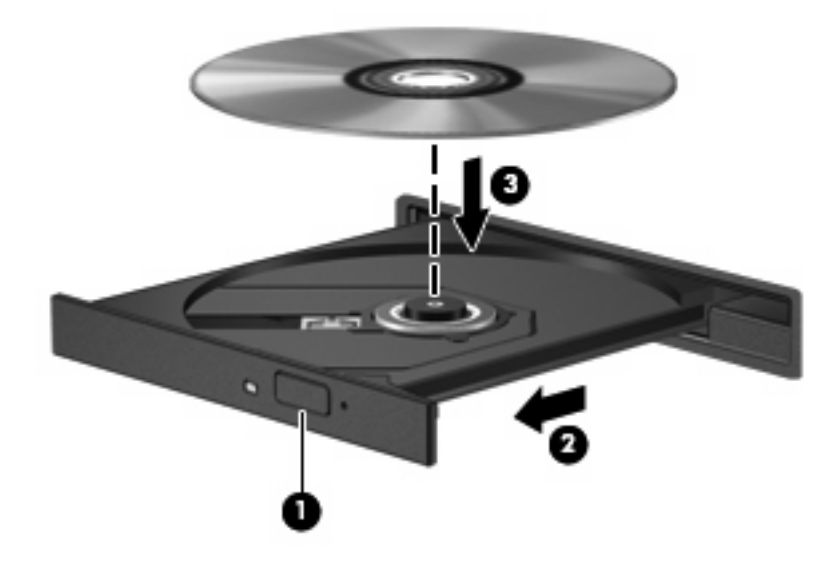

**6.** Disk tepsisini kapatın.

Otomatik Kullan öğesini aşağıdaki bölümde anlatıldığı gibi henüz yapılandırmadıysanız Otomatik Kullan iletişim kutusu açılır. Ortam içeriğini nasıl kullanmak istediğiniz sorulur. Bilgisayarınızda Windows Vista® Ultimate veya Windows Vista Home Premium yüklü ise, DVD ortamı yürütmek için Windows Media Player veya WinDVD kullanabilirsiniz. Diğer tüm Vista sürümlerinde, DVD ortamı yürütürken WinDVD'yi kullanın.

## <span id="page-17-0"></span>**Otomatik Kullan özelliğini yapılandırma**

- **1. Başlat > Denetim Masası > CD'leri veya diğer ortamları otomatik yürüt** öğesini seçin.
- **2. Tüm ortam ve aygıtlar için Otomatik Kullan** onay kutusunun seçili olduğunu doğrulayın.
- **3. Varsayılan seç**'i tıklatın ve listelenen her ortam türü için mevcut seçenekleri belirtin.
- **NOT:** Bilgisayarınızda Windows Vista Ultimate veya Windows Vista Home Premium yüklü ise, DVD ortamı yürütmek için Windows Media Player veya WinDVD kullanabilirsiniz. Diğer tüm Vista sürümlerinde, DVD ortamı yürütürken WinDVD'yi kullanın.
- **4. Kaydet**'i tıklatın.
- **E** NOT: Otomatik Kullan hakkında daha fazla bilgi için Windows Yardım'a bakın.

### <span id="page-18-0"></span>**Telif hakkı uyarısına uygun hareket etme**

Bilgisayar programları, filmler, yayınlar ve ses kayıtları da dahil olmak üzere telif hakkıyla korunan malzemelerin izinsiz kopyalarını çıkarmak, geçerli telif hakkı yasaları çerçevesinde suç olarak kabul edilir. Bu bilgisayar bu tür amaçlar doğrultusunda kullanılmamalıdır.

**DİKKAT:** Bilgi kaybını veya diskin hasar görmesini önlemek için aşağıdaki yönergeleri izleyin:

Diske yazmadan önce, bilgisayarı güvenilir bir harici güç kaynağına bağlayın. Bilgisayar pil gücüyle çalışıyorsa diske yazmayın.

Diske yazmadan önce, kullandığınız yazılım dışındaki açık tüm programları kapatın.

Kaynak diskten hedef diske veya ağ sürücüsünden hedef sürücüye doğrudan kopyalama yapmayın.

Bilgisayar diske yazarken, bilgisayar klavyesini kullanmayın veya bilgisayarı yerinden oynatmayın. Yazma işlemi titreşime duyarlıdır.

**E NOT:** Bilgisayarla birlikte gelen yazılımı kullanma hakkındaki ayrıntılar için diskte, yazılımın Yardım dosyalarında veya üreticinin Web sitesinde bulunabilecek yönergelere bakın.

### <span id="page-19-0"></span>**CD veya DVD kopyalama**

- **1. Başlat > Tüm Programlar > Roxio > Creator Business** öğesini seçin.
- **2.** Sağ bölmede, **Copy Disc** (Disk Kopyala) öğesini tıklatın.
- **3.** Kopyalamak istediğiniz diski optik sürücüye yerleştirin.
- **4.** Ekranın sağ alt tarafındaki **Copy** (Kopyala) düğmesini tıklatın.

Creator Business kaynak diski okur ve verileri sabit disk sürücünüzdeki geçici bir klasöre kopyalar.

**5.** Komut isteminde kaynak diski optik sürücüden çıkarın ve sürücüye boş bir disk yerleştirin.

Bilgiler kopyalandıktan sonra oluşturduğunuz disk otomatik olarak çıkarılır.

## <span id="page-20-0"></span>**Optik diski çıkarma (CD veya DVD)**

Diski çıkartmanın, disk tepsisinin normal açılıp açılmadığına bağlı olarak iki yolu vardır.

### **Disk tepsisi açıldığında**

- **1.** Disk tepsisini serbest bırakmak için sürücü tepsisi üzerindeki açma düğmesine **(1)** basın ve tepsiyi durana kadar yavaşça dışarı çekin **(2)**.
- **2.** Dış kenarlarını kaldırırken göbeğine hafifçe bastırarak diski **(3)** tepsiden çıkarın. Diski kenarlarından tutun ve düz yüzeylerine dokunmayın.
	- **FY NOT:** Tepsiye tamamen erişilemiyorsa, diski eğik tutarak çıkarın.

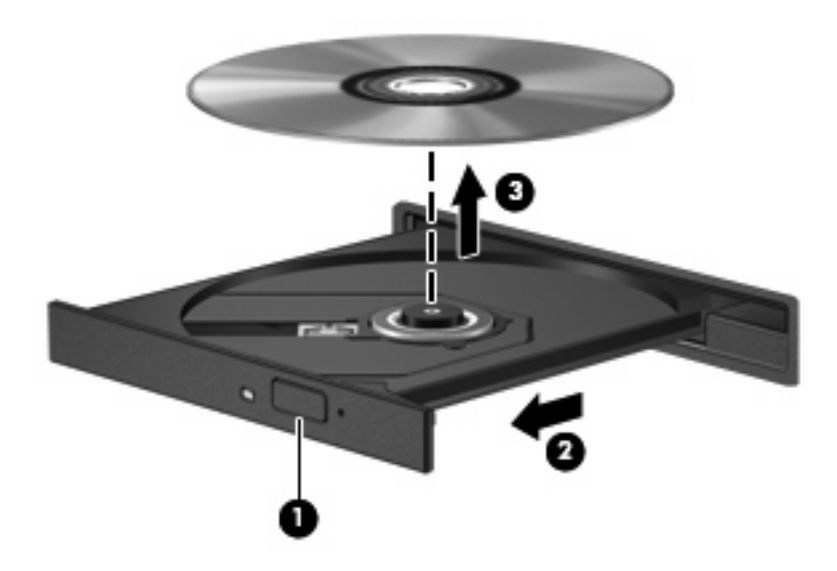

**3.** Disk tepsisini kapatıp, diski koruyucu kutusuna yerleştirin.

### **Disk tepsisi açılmadığında**

- **1.** Sürücünün ön çerçevesindeki çıkarma deliğine düzleştirdiğiniz bir ataşı **(1)** sokun.
- **2.** Tepsi açılana kadar ataşı hafifçe bastırın ve sonra tepsiyi **(2)** durana kadar dışarı çekin.
- **3.** Dış kenarlarını kaldırırken göbeğine hafifçe bastırarak diski **(3)** tepsiden çıkarın. Diski kenarlarından tutun ve düz yüzeylerine dokunmayın.
- **NOT:** Tepsiye tamamen erişilemiyorsa, diski eğik tutarak çıkarın.

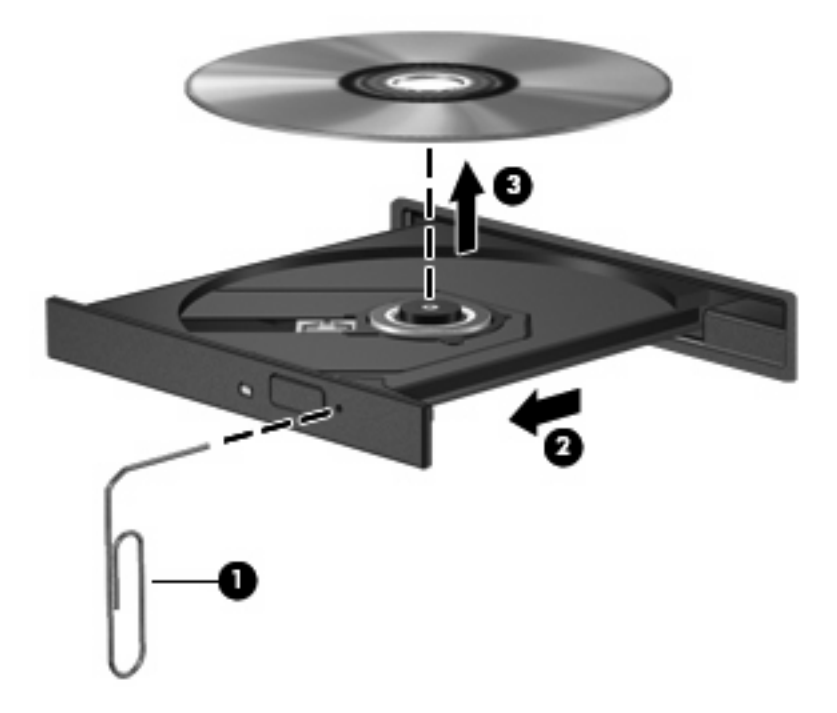

**4.** Disk tepsisini kapatıp, diski koruyucu kutusuna yerleştirin.

### <span id="page-22-0"></span>**Çalma/oynatma bozulmalarını önleme**

- CD veya DVD'yi yürütmeden önce çalışmalarınızı kaydedin ve tüm açık programları kapatın.
- CD veya DVD'yi yürütmeden önce Internet'ten çıkın.
- Diski doğru taktığınızdan emin olun.
- Diskin temiz olduğundan emin olun. Gerekiyorsa diski filtre edilmiş su ve tüy bırakmayan bir bezle silin. Diski ortasından dışına doğru silin.
- Diskte çizikler olup olmadığını kontrol edin. Çizikler varsa diski, çoğu elektronik eşya mağazasında bulunan optik disk onarım takımı işleminden geçirin.
- Diski yürütmeden önce Uyku modunu devre dışı bırakın.

Disk çalarken Hazırda Bekletme veya Uyku modunu başlatmayın. Aksi takdirde, devam etmek isteyip istemediğinizi soran bir uyarı mesajı görüntülenebilir. Bu mesaj görüntülenirse **Hayır**'ı seçin. Hayır'ı tıklattıktan sonra, bilgisayar aşağıdaki iki biçimde hareket edebilir:

◦ Çalma veya oynatma sürdürülebilir.

– veya –

- Çoklu ortam programındaki çalma penceresi kapanabilir. Diski oynatmaya geri dönmek için multimedya programınızdaki **Çal/Oynat** düğmesini tıklatıp diski yeniden başlatın. Nadir olarak programdan çıkmanız ve programı yeniden başlatmanız gerekebilir.
- Sistem kaynaklarını artırın:

Yazıcı ve tarayıcı gibi harici aygıtları kapatın. Bu aygıtların bağlantılarının kesilmesi önemli ölçüde sistem kaynağı sağlar ve yürütme performansının daha iyi olmasını sağlar.

Masaüstü renk özelliklerini değiştirin. İnsan gözünün 16 bitten fazla renkleri kolayca ayırt edememesi nedeniyle film izlerken sistem rengi özelliklerini aşağıdaki gibi 16 bit renge indirirseniz hiçbir renk kaybını fark etmezsiniz:

- Masaüstünde herhangi bir yerde sağ tıklatın (simge üzerinde değil), ardından **Kişiselleştir > Ekran Ayarları** öğesini seçin.
- **Renkler** seçeneğini **Orta (16 bit)** olarak ayarlayın.

## <span id="page-23-0"></span>**DVD ülke/bölge ayarlarını değiştirme**

Telif hakkına sahip dosyalar içeren birçok DVD aynı zamanda ülke/bölge kodlarını da içerir. Ülke/bölge kodları, telif haklarının dünya çapında korunmasına yardımcı olur.

Ülke/bölge kodu olan DVD'yi oynatabilmek için, DVD'deki ülke/bölge kodunun DVD sürücünüzün ülke/ bölge ayarıyla eşleşmesi gerekir.

**DİKKAT:** DVD sürücünüzün ülke/bölge ayarı yalnızca 5 kez değiştirilebilir.

Beşinci kez seçtiğiniz ülke/bölge ayarı, DVD sürücüsünde kalıcı ülke/bölge ayarı haline gelir.

Kalan bölge değişikliği sayısı DVD Region (DVD Bölgesi) sekmesinde görüntülenir.

Ayarları işletim sisteminden değiştirmek için:

- **1. Başlat > Bilgisayar > Sistem özellikleri**'ni seçin.
- **2.** Sol bölmede, **Aygıt Yöneticisi** seçeneğini tıklatın.
	- **NOT:** Bilgisayarınızın güvenliğini artırmak için Windows'ta Kullanıcı Hesabı Denetimi özelliği bulunmaktadır. Yazılım yükleme, yardımcı programları çalıştırma veya Windows ayarlarını değiştirme gibi görevler için izniniz veya parolanız sorulabilir. Daha fazla bilgi için Windows Yardımı'na bakın.
- **3. DVD/CD-ROM drives** (DVD/CD-ROM sürücüler) seçeneğinin yanındaki "+" işaretini tıklatın.
- **4.** Bölge ayarlarını değiştirmek istediğiniz DVD sürücüsünü sağ tıklatın, ardından **Properties** (Özellikler)'i tıklatın.
- **5. DVD Bölgesi** sekmesini tıklatıp ayarları değiştirin.
- **6. Tamam** seçeneğini tıklatın.

# <span id="page-24-0"></span>**7 Harici disk sürücülerini kullanma**

Takılıp çıkarılabilen harici sürücüler bilgi depolama ve bu bilgilere erişim seçeneklerinizi artırır. Bir USB sürücüsünü bilgisayardaki USB bağlantı noktasına bağlayarak ekleyebilirsiniz.

USB sürücüleri aşağıdaki türleri içerir:

- 1,44 megabayt disket sürücü
- Sabit sürücü modülü (adaptör eklenmiş sabit sürücü)
- · DVD-ROM Sürücüsü
- · DVD/CD-RW Combo Sürücü
- DVD+RW ve CD-RW Combo Sürücü
- DVD±RW ve CD-RW Combo Sürücü

## <span id="page-25-0"></span>**İsteğe bağlı harici aygıtları kullanma**

**NOT:** Gerekli yazılımlar ve sürücüler hakkında ve kullanılacak bilgisayar bağlantı noktası konusunda daha fazla bilgi için üreticinin yönergelerine bakın.

Harici aygıtı bilgisayara bağlamak için:

- **DİKKAT:** Elektrikli bir aygıtı bağlamadan önce donanımın hasar görme riskini azaltmak için aygıtın kapalı ve AC güç kablosunun prizden çekilmiş olduğundan emin olun.
	- **1.** Aygıtı bilgisayara bağlayın.
	- **2.** Elektrikli bir aygıt bağlıyorsanız, aygıtın güç kablosunu topraklı AC prizine takın.
	- **3.** Aygıtı açın.

Elektrikli olmayan bir harici aygıtın bağlantısını kesmek için, aygıtı kapatın ve sonra bilgisayardan çıkarın. Elektrikli bir harici aygıtın bağlantısını kesmek için, aygıtı kapatın, bilgisayarla olan bağlantısını kesin ve AC güç kablosunu çıkarın.

# <span id="page-26-0"></span>**8 Sorun Giderme**

Aşağıdaki bölümlerde bazı genel sorunlar ve çözümleri anlatılmaktadır.

## <span id="page-27-0"></span>**Bilgisayar optik sürücüyü algılamıyor**

Windows optik sürücüyü algılamıyorsa, aygıtla ilgili sorun gidermek, aygıt sürücüsünü güncelleştirmek, kaldırmak veya geri yüklemek için Aygıt Yöneticisi'ni kullanın.

Aygıt Yöneticisi'nde aygıtınızı ve sürücüleri kontrol etmek için aşağıdaki adımları uygulayın:

- **1.** Optik disk sürücüsünde disk varsa çıkarın.
- **2. Başlat > Denetim Masası > Sistem ve Bakım > Aygıt Yöneticisi**'ni seçin. Kullanıcı Hesabı Denetimi tarafından **Devam**'ı tıklatmanız istendiğinde tıklatın.
- **3.** Aygıt Yöneticisi penceresinde **Disk Sürücüleri** veya **DVD/CD-ROM sürücüleri**'nin yanındaki eksi (-) işaretini, yoksa artı (+) işaretini tıklatın. Optik sürücünün listede olup olmadığına bakın.
- **4.** Aşağıdaki görevleri yapmak için optik sürücüyü sağ tıklatın:
	- Sürücüyü güncelleştirin.
	- Aygıtı kaldırın.
	- Donanım değişiklikleri olup olmadığını inceleyin. Windows sistemde takılı donanımları tarar ve gerektiğinde varsayılan sürücüleri yükler.
	- Aygıtın düzgün çalışıp çalışmadığını görmek için **Özellikler**'i tıklatın.
		- Sorunları çözmek için **Sorun Giderme**'yi tıklatın.
		- Bu aygıtın sürücülerini güncelleştirmek, geri yüklemek, devre dışı bırakmak veya kaldırmak için **Sürücü** sekmesini tıklatın.

## <span id="page-28-0"></span>**Yeni bir aygıt sürücüsü gerekiyor**

#### **Microsoft aygıt sürücülerini alma**

Bilgisayarınız, Windows işletim sistemi ve diğer Microsoft ürünleri ile ilgili en yeni güncellemelerini otomatik olarak denetlemek ve yüklemek üzere ayarlanabilir.

#### **HP aygıt sürücülerini alma**

HP aygıt sürücülerini almak için aşağıdaki adımları uygulayın:

- **1. Başlat > Tüm Programlar > HP > HP Güncelleştirme**'yi seçin.
- **2.** HP Hoş Geldiniz ekranında **Ayarlar**'ı tıklatıp yardımcı programın Web'de yazılım güncelleştirmelerini ne zaman kontrol edeceğini seçin.
- **3.** HP yazılım güncelleştirmelerini hemen kontrol etmek için **İleri**'yi tıklatın.

HP Web sitesini kullanmak için:

- **1.** Internet tarayıcınızı açın ve<http://www.hp.com/support>adresine gidin.
- **2.** Ülkenizi veya bölgenizi seçin.
- **3.** Yazılım ve sürücü indirmeleri seçeneğini tıklatın ve ara kutusuna bilgisayarınızın model numarasını yazın.
- **4.** Enter tuşuna basın ve ekrandaki yönergeleri izleyin.

## <span id="page-29-0"></span>**Disk yürütülmüyor**

- CD veya DVD'yi yürütmeden önce çalışmalarınızı kaydedin ve tüm açık programları kapatın.
- CD veya DVD'yi yürütmeden önce Internet'ten çıkın.
- Diski doğru taktığınızdan emin olun.
- Diskin temiz olduğundan emin olun. Gerekiyorsa diski filtre edilmiş su ve tüy bırakmayan bir bezle silin. Diski ortasından dışına doğru silin.
- Diskte çizikler olup olmadığını kontrol edin. Çizikler varsa diski, çoğu elektronik eşya mağazasında bulunan optik disk onarım takımı işleminden geçirin.
- Diski yürütmeden önce Uyku modunu devre dışı bırakın.

Disk çalarken Hazırda Bekletme veya Uyku modunu başlatmayın. Aksi takdirde, devam etmek isteyip istemediğinizi soran bir uyarı mesajı görüntülenebilir. Bu mesaj görüntülenirse **Hayır**'ı seçin. Hayır'ı tıklattıktan sonra, bilgisayar aşağıdaki iki biçimde hareket edebilir:

◦ Çalma veya oynatma sürdürülebilir.

– veya –

- Çoklu ortam programındaki çalma penceresi kapanabilir. Diski oynatmaya geri dönmek için multimedya programınızdaki **Çal/Oynat** düğmesini tıklatıp diski yeniden başlatın. Bazen, programdan çıkıp yeniden başlatmanız gerekebilir.
- Sistem kaynaklarını yükseltmek için bilgisayara bağlı olan tüm harici aygıtları kapatın.

## <span id="page-30-0"></span>**Disk otomatik olarak yürütülmüyor**

**1. Başlat**'ı tıklatıp **Arama Başlat** kutusuna otomatik kullan yazın.

Yazarken arama sonuçları kutunun üstündeki bölmede listelenir.

- **2.** Sonuç bölmesinde **Otomatik Kullan**'ı tıklatın. Kullanıcı Hesabı Denetimi tarafından **Devam**'ı tıklatmanız istendiğinde tıklatın.
- **3. Tüm ortam ve aygıtlar için Otomatik Kullan** onay kutusunu seçip **Kaydet**'i tıklatın.

Şimdi artık CD veya DVD optik sürücüye yerleştirildiğinde otomatik olarak başlayacaktır.

## <span id="page-31-0"></span>**DVD filmi harici ekranda görüntülenmiyor**

- **1.** Hem bilgisayar ekranı, hem de harici bir ekran açıksa, 2 ekran arasında geçiş yapmak için bir veya iki kez fn+f4 tuşlarına basın.
- **2.** Harici ekranı birincil yapmak için monitör ayarlarını yapılandırın:
	- **a.** Masaüstünde boş bir yeri sağ tıklatıp **Kişiselleştir > Ekran Ayarları** öğesini seçin.
	- **b.** Birincil ve ikincil ekranları belirleyin.
	- **NOT:** İki ekran kullanıldığında DVD görüntüsü ikincil ekran olarak belirtilmiş ekranda görüntülenmez.

Bu kılavuzda sözü edilmeyen çoklu ortam soruları hakkında bilgi almak için **Başlat > Yardım ve Destek**'i seçin.

### <span id="page-32-0"></span>**Disk yazma işlemi başlamıyor veya tamamlanmadan önce duruyor**

- Diğer tüm programların kapalı olduğundan emin olun.
- Uyku ve Hazırda Bekletme özelliklerini kapatın.
- Sürücünüzde doğru türden disk kullandığınızdan emin olun. Disk türleri hakkında daha fazla bilgi için kullanıcı kılavuzlarına bakın.
- Diskin doğru yerleştirildiğinden emin olun.
- Daha yavaş bir yazma hızı seçip yeniden deneyin.
- Disk kopyalıyorsanız içeriği yeni diske yazmayı denemeden önce kaynak diskteki bilgileri sabit disk sürücünüze kaydedin ve sonra yazma işlemini sabit disk sürücünüzden yapın.
- Aygıt Yöneticisi'nde DVD/CD-ROM sürücüleri kategorisinde bulunan disk yazma aygıtı sürücüsünü yeniden yükleyin.

# <span id="page-33-0"></span>**Dizin**

#### **B**

bakım Disk Birleştiricisi [3](#page-8-0) Disk Temizleme [3](#page-8-0)

#### **C**

CD çıkartma [15](#page-20-0) kopyalama [14](#page-19-0) yürütme [11](#page-16-0) CD sürücüsü [10,](#page-15-0) [19](#page-24-0)

### **Ç**

çalma/oynatma bozulmalarını önleme [17](#page-22-0)

#### **D**

Disk Birleştiricisi yazılımı [3](#page-8-0) disk performansı [3](#page-8-0) Disk Temizleme yazılımı [3](#page-8-0) disket sürücü [19](#page-24-0) DVD çıkartma [15](#page-20-0) kopyalama [14](#page-19-0) ülke/bölge ayarını değiştirme [18](#page-23-0) yürütme [11](#page-16-0) DVD sürücüsü [10,](#page-15-0) [19](#page-24-0) DVD ülke/bölge ayarları [18](#page-23-0)

#### **H**

harici sürücü [19](#page-24-0) havaalanı güvenlik aygıtları [2](#page-7-0) HP 3D DriveGuard [4](#page-9-0)

#### **I**

ışık, sürücü [5](#page-10-0)

### **O**

optik disk çıkartma [15](#page-20-0) optik disk sürücüsü [10](#page-15-0), [19](#page-24-0) Otomatik Kullan [12](#page-17-0)

#### **S**

sabit disk sürücüsü harici [19](#page-24-0) HP 3D DriveGuard [4](#page-9-0) sabit sürücü değiştirme [7](#page-12-0) takma [8](#page-13-0) sorun giderme disk yazma [27](#page-32-0) disk yürütme [24,](#page-29-0) [25](#page-30-0) DVD filmi oynatma [26](#page-31-0) HP aygıt sürücüleri [23](#page-28-0) optik sürücü, algılama [22](#page-27-0) Windows aygıt sürücüleri [23](#page-28-0) sorunlar, çözme [21](#page-26-0) sürücü ışığı [5](#page-10-0) sürücüler bakımı [2](#page-7-0) disket [19](#page-24-0) harici [19](#page-24-0) optik disk [10,](#page-15-0) [19](#page-24-0) sabit [7,](#page-12-0) [8,](#page-13-0) [19](#page-24-0) *Ayrıca bkz.* sabit disk sürücüsü, optik disk sürücüsü

#### **T**

telif hakkı uyarısı [13](#page-18-0)

#### **Ü**

ülke/bölge kodları, DVD [18](#page-23-0)

### **Y**

yazılım Disk Birleştiricisi [3](#page-8-0) Disk Temizleme [3](#page-8-0)

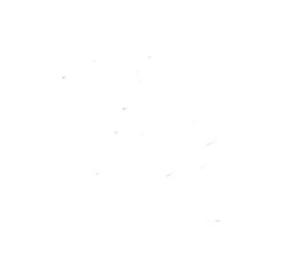